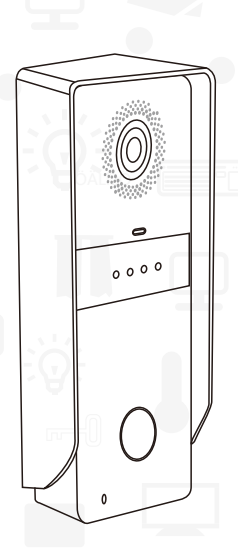

# SD5C-G2P数字化门口机 快速操作手册 RoHS  $\mathbb{\underline{X}}$

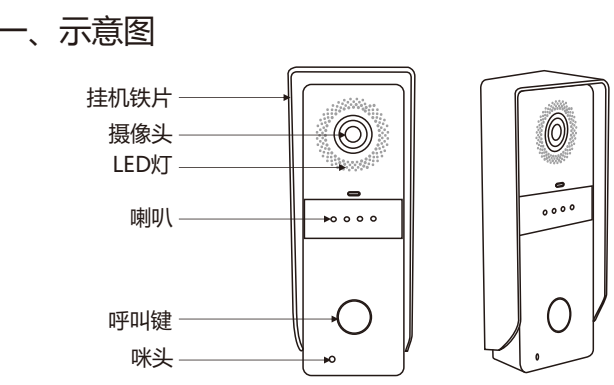

155x62x42(mm)

二、接线图

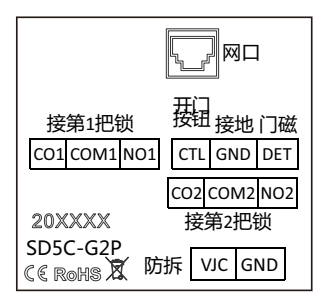

## 三、系统架构

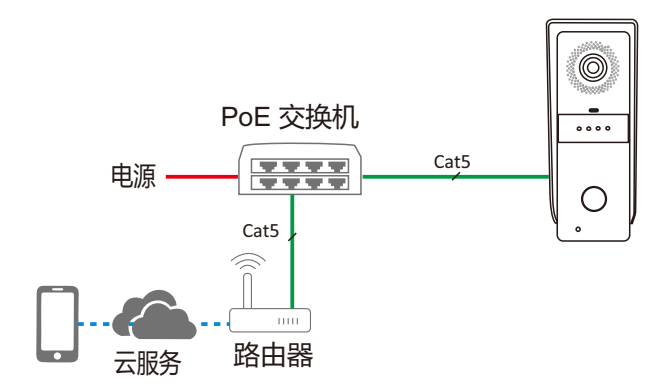

四、安装

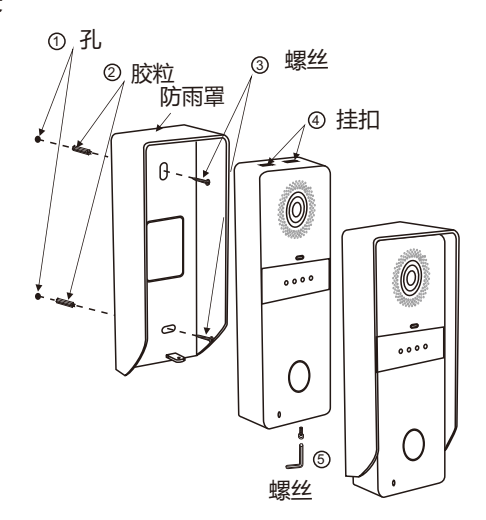

## 五、 CCL-SH APP操作

1、CCL-SH APP下载与安装

方式一:扫描下方二维码下载并且安装CCL-SH APP。

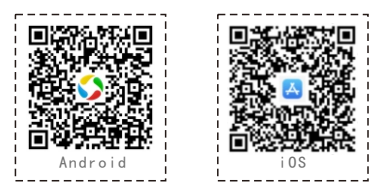

方式二:Android:应用宝搜索"CCL-SH"下载安装APP。 iOS:App Store搜索"CCL-SH"下载安装APP。

- 注:1.Android系统支持6.0或以上版本 2.iOS系统支持9.0或以上版本
- 2、CCL-SH APP账号注册

▲打开CCL-SH,进入APP界面(图1),点击"注册"按钮 ▲填写注册信息(用户名、密码、电子邮件、手机号)(图2)。 注册成功后请保存好您的密码!

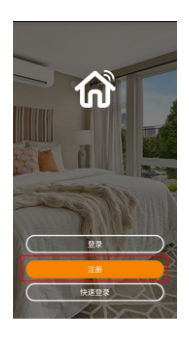

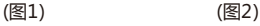

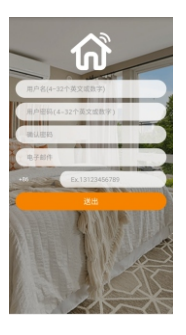

3、CCL-SH APP添加新设备

▲点击左上角的" : " 扫描按钮添加门口机设备(图3);

▲扫描门口机二维码并绑定设备(图4);

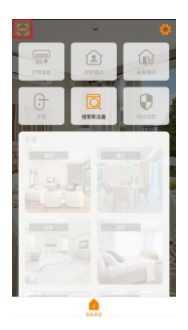

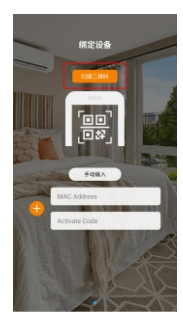

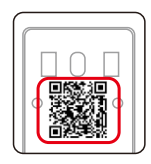

门口机背面二维码

(图3) (图4)

▲绑定成功门口机会显示" " (图5) 绿色" ● "标志,表示门口机在线状态。 红色"●"标志,表示门口机不在线状态。

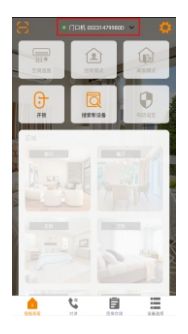

(图5)

- 4、CCL-SH APP开锁
	- ▲点击"开锁"(图6),弹出"选择要开启的门"界面 ▲点击" ●", 开门口机的第一把锁(图7) ▲点击"●",开门口机的第二把锁(图8)

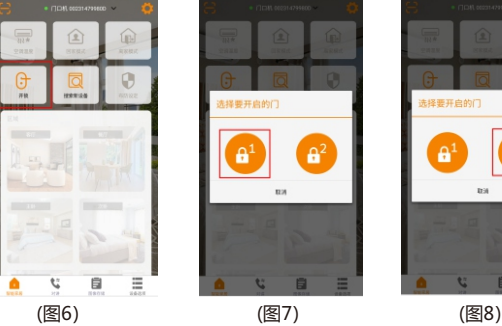

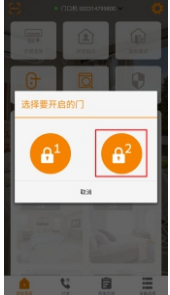

- 5、云对讲设定
	- ▲点击右上角的"" 设置图标(图9)
	- ▲点击"云对讲设定"(图10)
	- ▲手机号码默认为注册手机号

门口机下方输入房号"0101",点击"绑定"(图11)。

注:别墅门口机房号只可以设定为"0101"

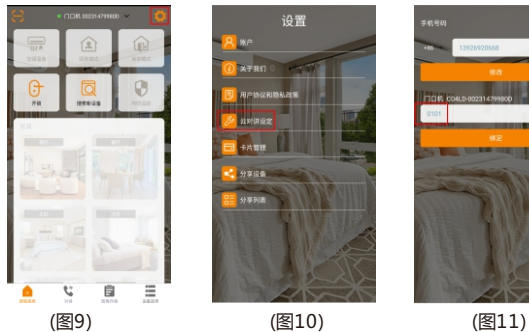

设置

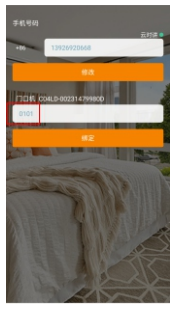

- 6、通话
	- ▲门口机+室内机

按下门口机的呼叫键" [4] ", 室内机和手机同时响。手机APP自动弹出 接听界面。

▲门口机+安卓室内机

按下门口机的呼叫键" (4) ", 安卓室内机和手机同时响。手机APP自动弹出 接听界面。

▲门口机

按下门口机的呼叫键" 4 ", 直接呼到手机APP, 会自动弹出接听界面。

- ▲ 接听界面 (图12)
	- ①.有一张访客截图
	- ②.按下" ■" 键,可与访客视频通话
	- 3.按下"■"键,可挂断通话
	- 40.按下" " 键, 可以开门口机的第一把锁
	- 6.按下" " 键,可以开门口机的第二把锁

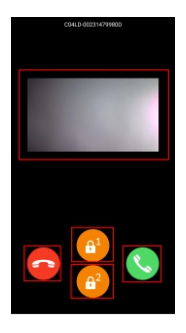

首页下方切换至"图像存储"(图13) 点击当天的日期,可以查看到访客截图

(图13,图14,图15,图16)

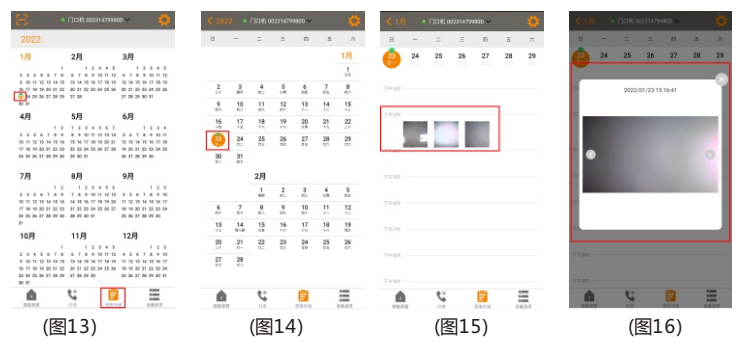

7、监视

首页下方切换至"对讲"

▲可以监视门口机的状况

- ▲可以和门前访客对讲
- ▲点击"••",开门口机的第一把锁(图17)
- ▲点击" ●",开门口机的第二把锁(图17)

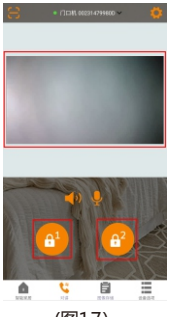

(图17)

#### 8、分享设备

扫描二维码方式

- ▲点击右上角的" | "设置图标(图 18)
- ▲点击"分享设备" (图 19)
- ▲扫描其他用户 CCL-SH APP 上二维码, 选择想要分享的设备, 点击 "好" (图 20), 选择想要分享的时段,点击"确认"即可完成分享(图21)。

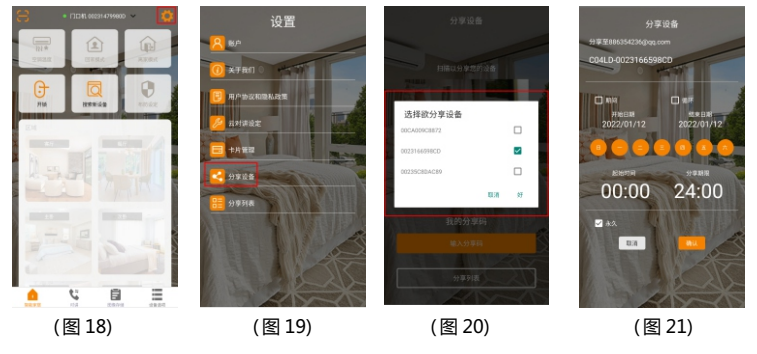

- 注: 其他用户 CCL-SH APP 上二维码
- ▲点击右上角的" © "设置图标(图 22)
- **▲点击"分享设备"(图 23)**
- ▲点击"我的分享码"(图 24),就可以找到二维码 (图 25)

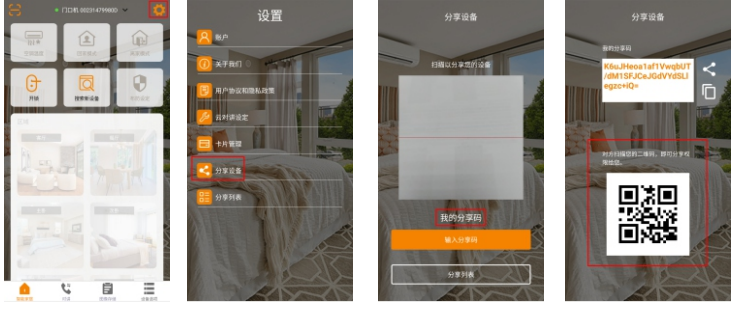

![](_page_8_Picture_14.jpeg)

输入分享码方式

▲点击右上角的" 3"设置图标(图 26)

**▲点击"分享设备" (图 27)** 

▲点击"输入分享码" (图 28)

▲粘贴被分享者"我的分享码"(图 29), 即可完成分享。

![](_page_9_Picture_5.jpeg)

注: 被分享者"我的分享码"

▲点击右上角的" ● "设置图标 (图 30)

**▲点击"分享设备" (图 31)** 

▲点击"我的分享码" (图 32),就可以找到"我的分享码" (图 33)

![](_page_9_Picture_14.jpeg)

### 9、分享列表

▲点击右上角的" | 3"设置图标(图 34)

▲点击"分享列表" (图 35),可以查看到设备分享信息列表 (图 36)。

![](_page_10_Picture_3.jpeg)

▲点击"△"进入修改分享时段的界面(图 37,图 38)。

![](_page_10_Picture_8.jpeg)

![](_page_10_Picture_9.jpeg)

(图 37) (图 38)

▲点击" ■"可以删除该分享(图 39)。

![](_page_11_Picture_1.jpeg)

(图 39)

10、删除设备

▲点击首页上方如图"•□□□ 2020059819 • ",在弹出的设备列表中选择要删除的设备(图 40) ▲首页下方切换至"设备选项",点击"删除设备"(图 41)

▲弹出删除设备的提示框,点击"好",就可以删除设备(图42)

![](_page_11_Picture_6.jpeg)

![](_page_11_Picture_7.jpeg)

![](_page_11_Picture_8.jpeg)

(图 40) (图 41) (图 42)

11、设备名称

- ▲点击首页上方如图" · □咖咖咖咖 " 在弹出的设备列表中选择要修改名称的设备(图43)
- ▲首页下方切换至"设备选项",点击"设备名称" (图 44)
- ▲跳转到修改设备名称的页面,输入想要备注的名称(图45),点击"送出",

即可修改设备名称(图46)

![](_page_12_Picture_5.jpeg)

12、忘记密码:

如果忘记了登录密码,可以通过下面的方式找回密码:

▲登录界面,点击"忘记密码?" (图 47)

▲输入"电子邮件"或"用户名",点击"送出",注册时填的邮箱会收到重置密码的邮件。

按照邮件提示,重置密码(图48)。

![](_page_12_Picture_11.jpeg)

![](_page_12_Picture_12.jpeg)

(图 47) (图 48)